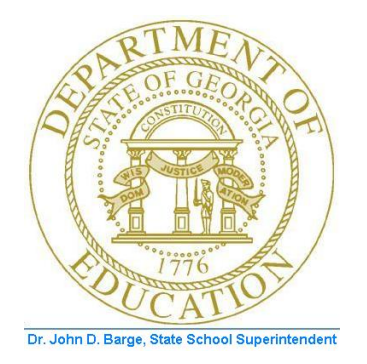

## PCGENESIS PAYROLL SYSTEM OPERATIONS GUIDE

#### 3/31/2011 Section J: System Utilities

*[Topic 2: Payroll Check Signature Card Setup, Version 1.2]*

## *Revision History*

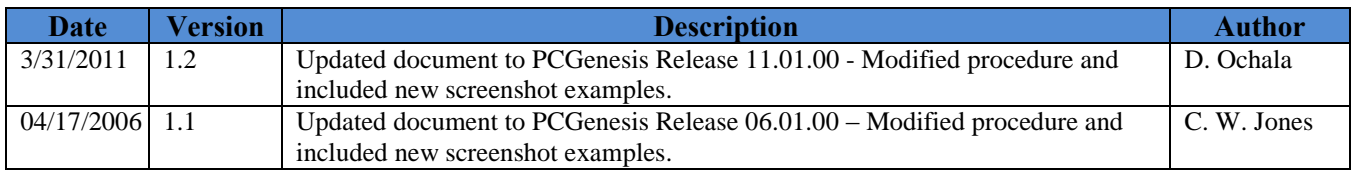

**Georgia Department of Education Dr. John D. Barge, State School Superintendent March 31, 2011 1:48 PM Page i of ii All Rights Reserved.**

## *Table of Contents*

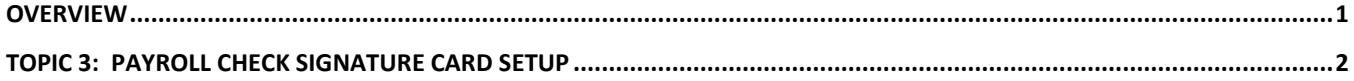

**Georgia Department of Education Dr. John D. Barge, State School Superintendent March 31, 2011 1:48 PM Page ii of ii All Rights Reserved.**

#### <span id="page-3-0"></span>*Overview*

Payroll checks may be printed in PCGenesis with a signature by using a Payroll Check *Signature Card,*  or they may be printed without a signature*.* Configuring a *Signature Card* for payroll check processing saves time by eliminating manual signatures. Completing the steps outlined within this document will allow you to configure the necessary PCGenesis system devices for the use of a signature card.

When the *Enable and Setup Signature Card, Align Signature, Disable Signature,* or *Print Sample* options are selected, a sample payroll check will be printed. Verify the information is displayed as you intended. In order for your selections to be saved, you must select the **F8 – Save and Continue** option to retain the signature card settings and alignment settings.

**Magnetic Ink Character Recognition (MICR) Encoding/Printing:** The PCGenesis MICR feature allows vendor and payroll checks to be printed on blank check stock using your laser printer. This printer must be set up with a *Signature Card* before the MICR feature may be implemented. Please refer to *Topic 1: Magnetic Ink Character Recognition (MICR) Setup* for instructions.

> **Georgia Department of Education Dr. John D. Barge, State School Superintendent March 31, 2011 1:48 PM Page 1 of 9 All Rights Reserved.**

# <span id="page-4-0"></span>*Topic 3: Payroll Check Signature Card Setup*

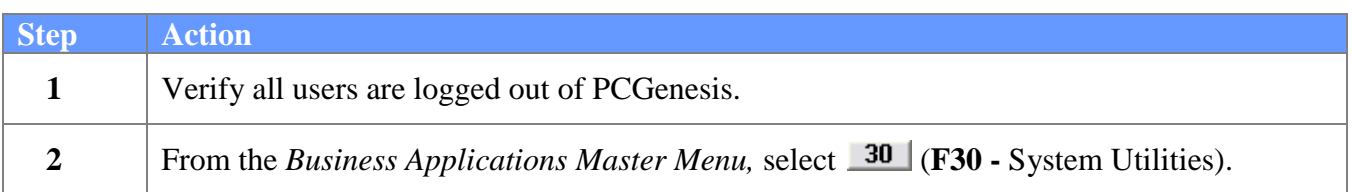

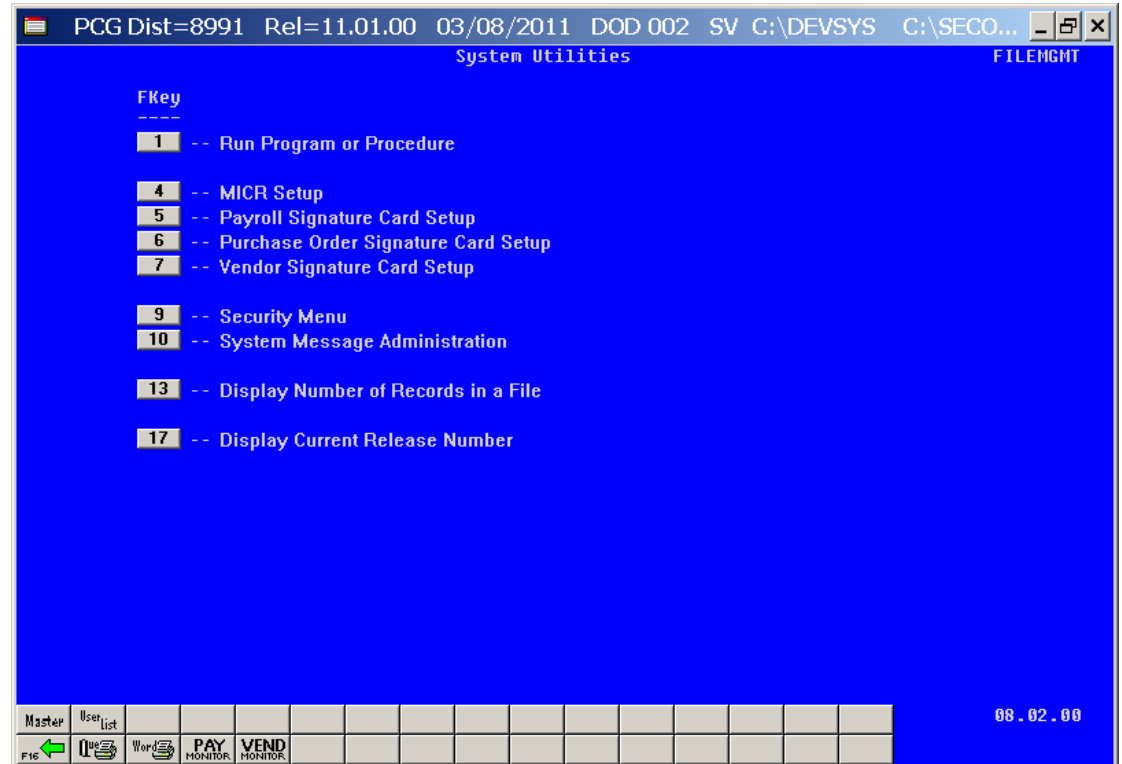

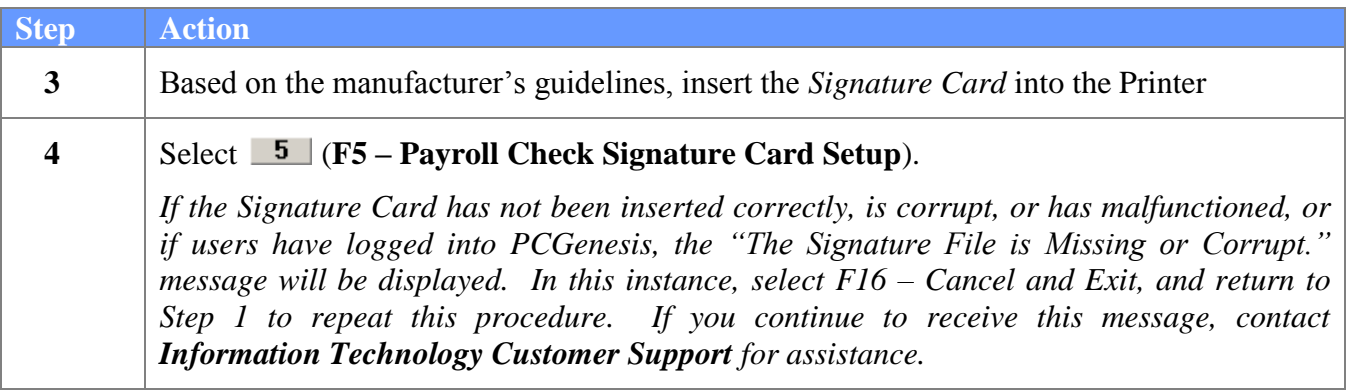

The following dialog box displays:

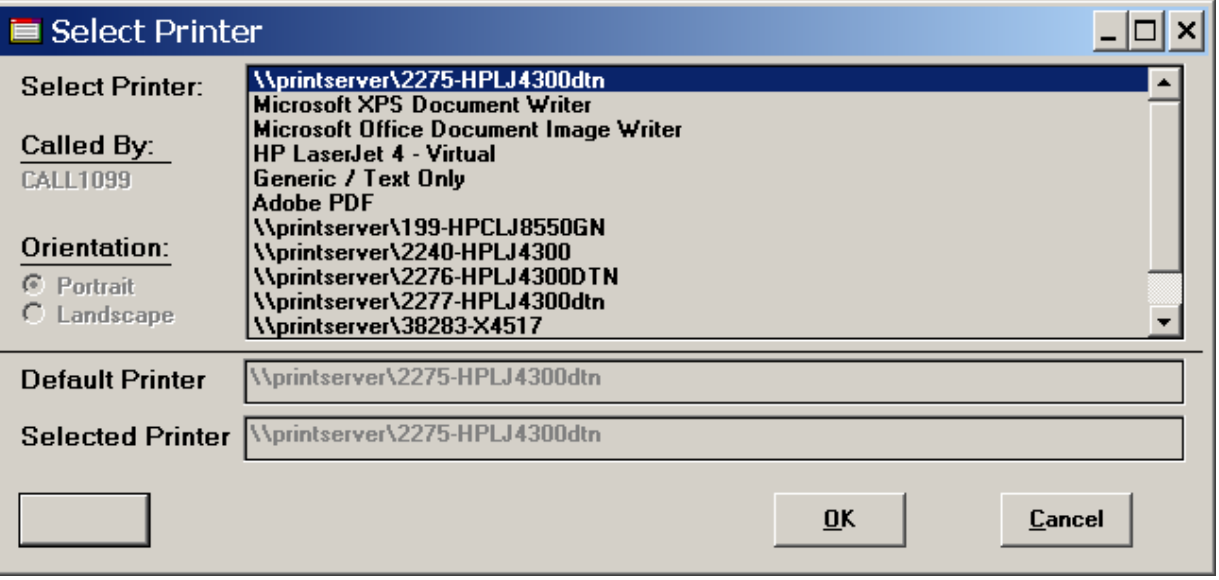

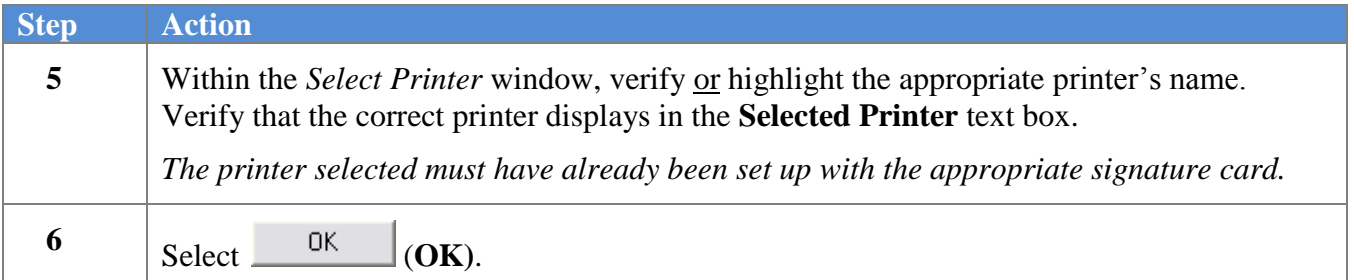

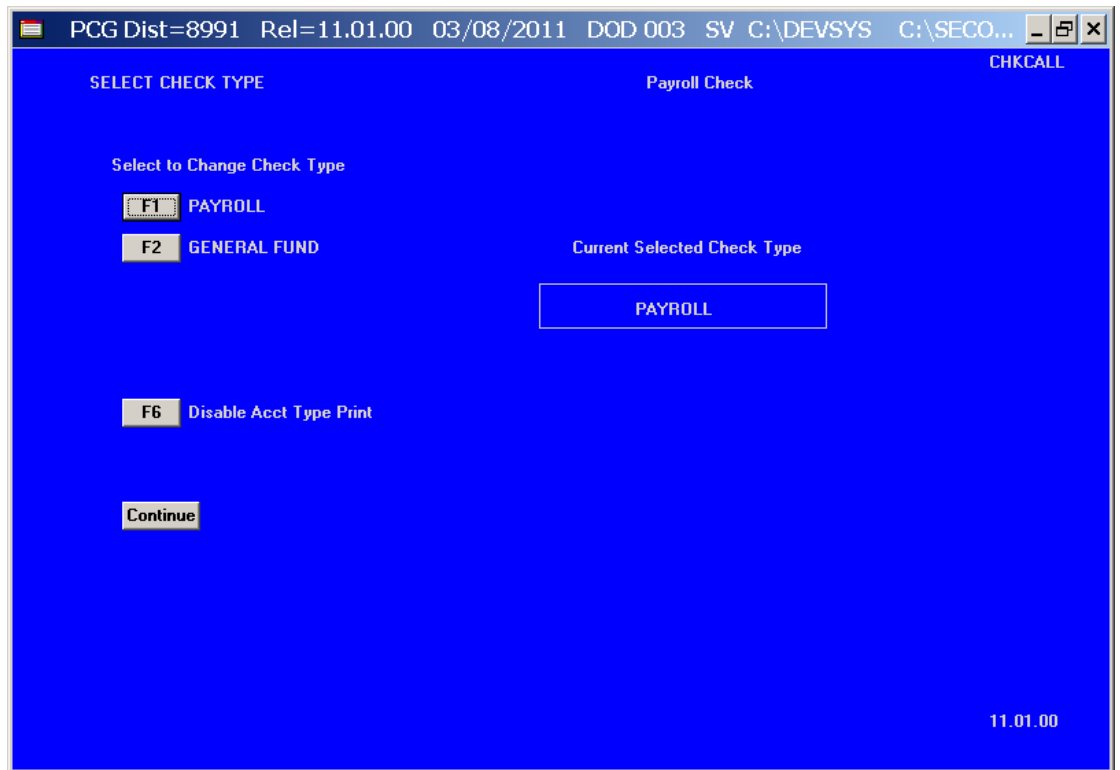

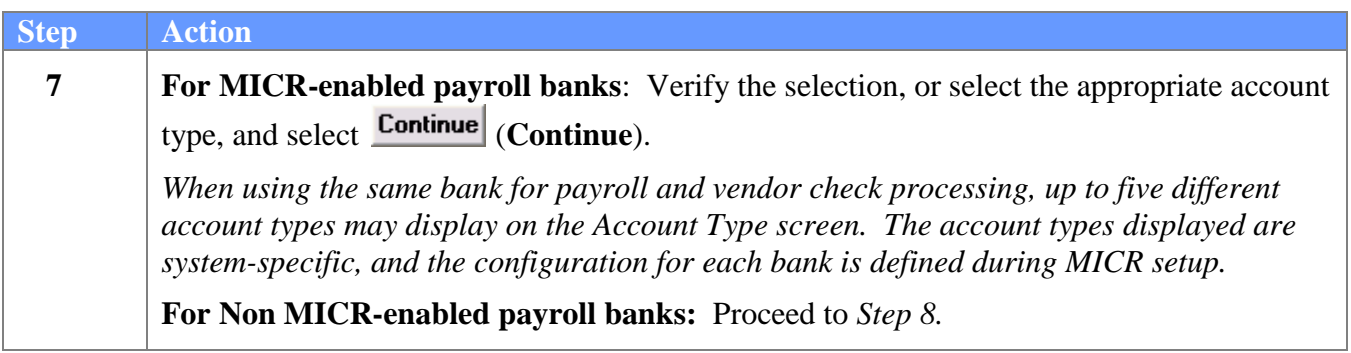

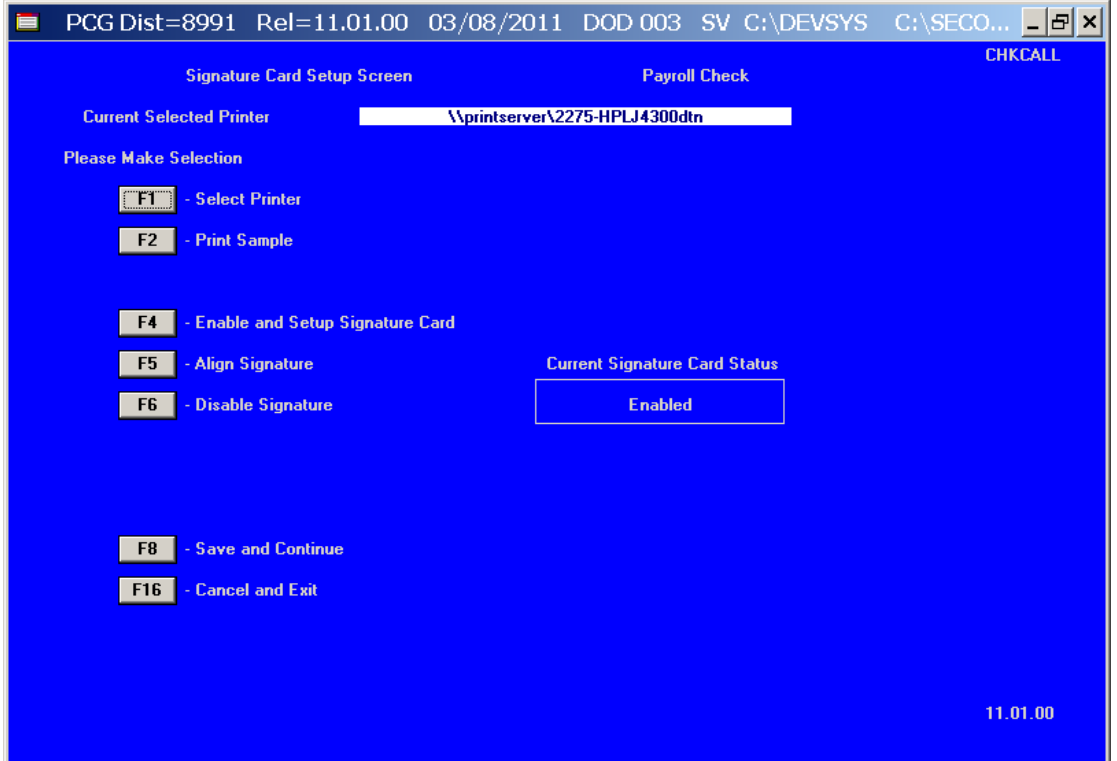

*Selecting an option on this screen is the same as pressing the Fkey on the keyboard.*

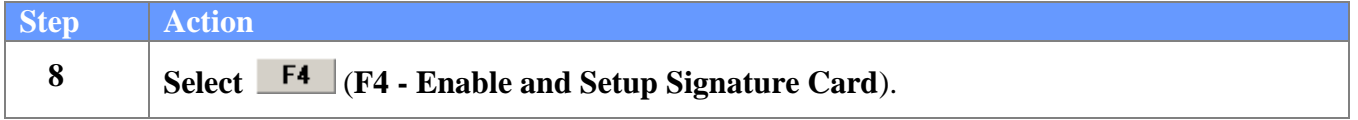

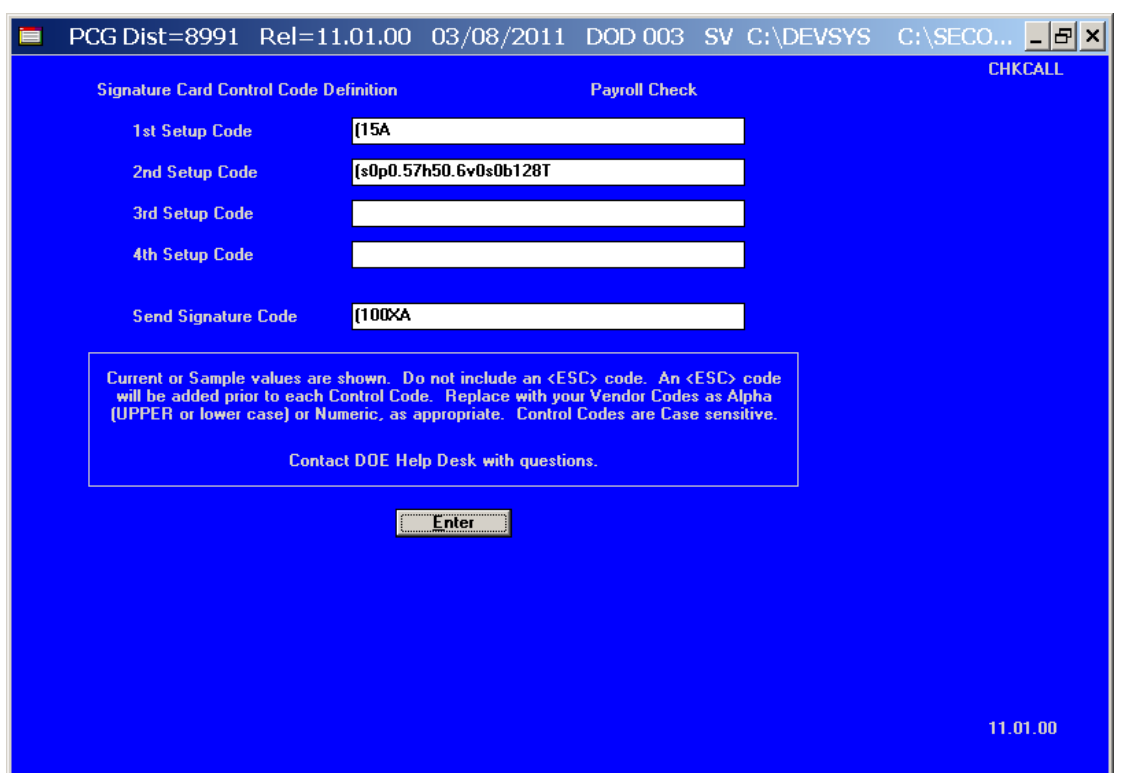

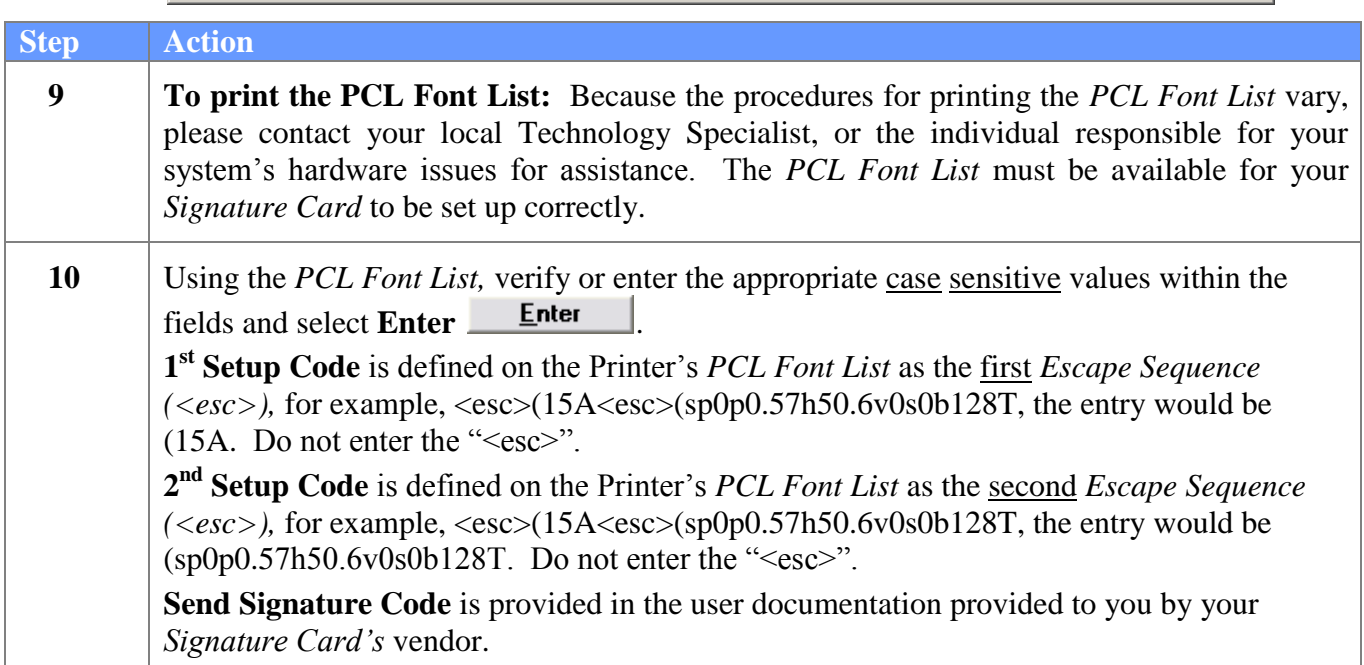

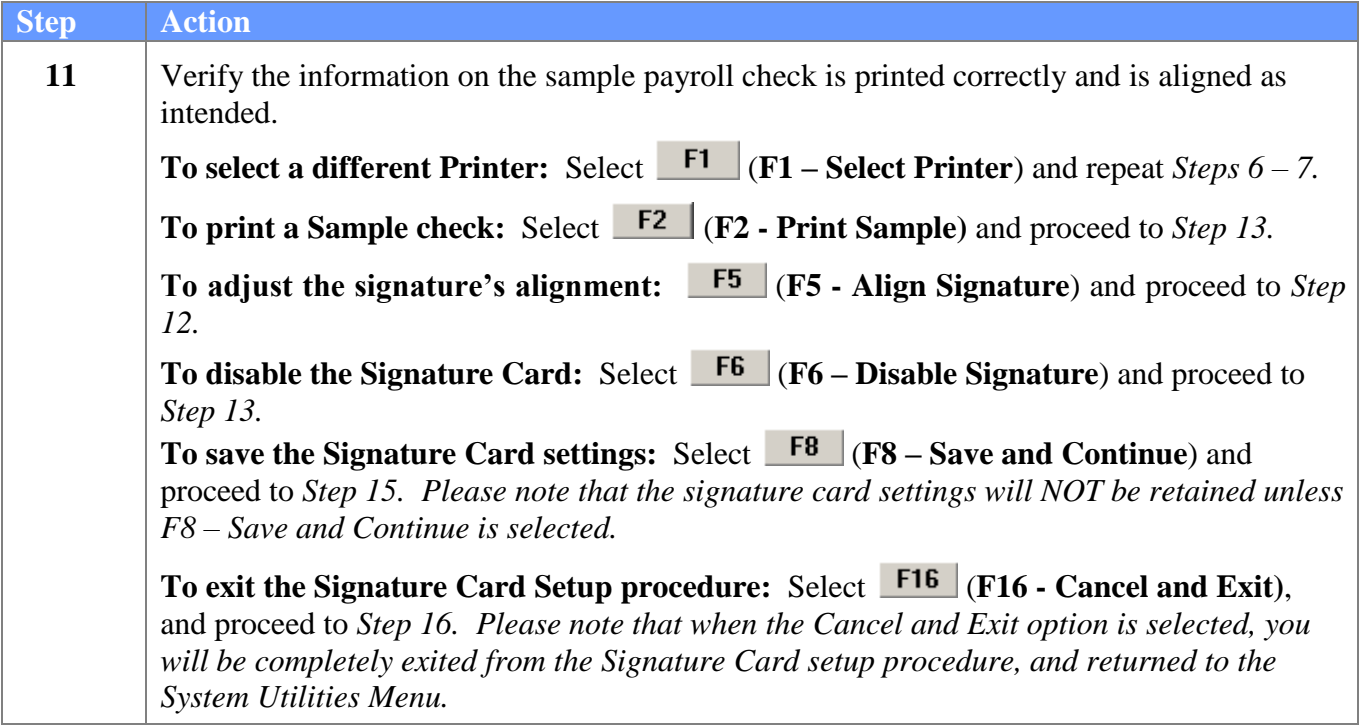

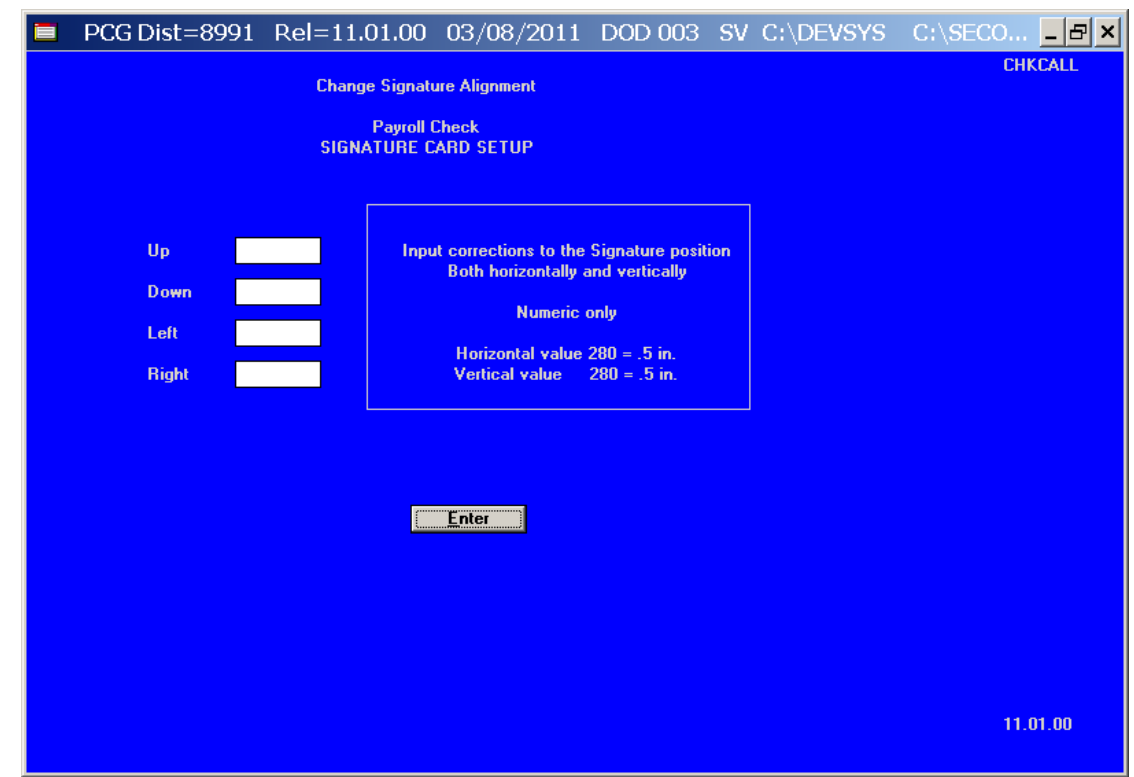

The following screen is displayed if **F5** (**F5 - Align Signature**) was selected in *Step 11*:

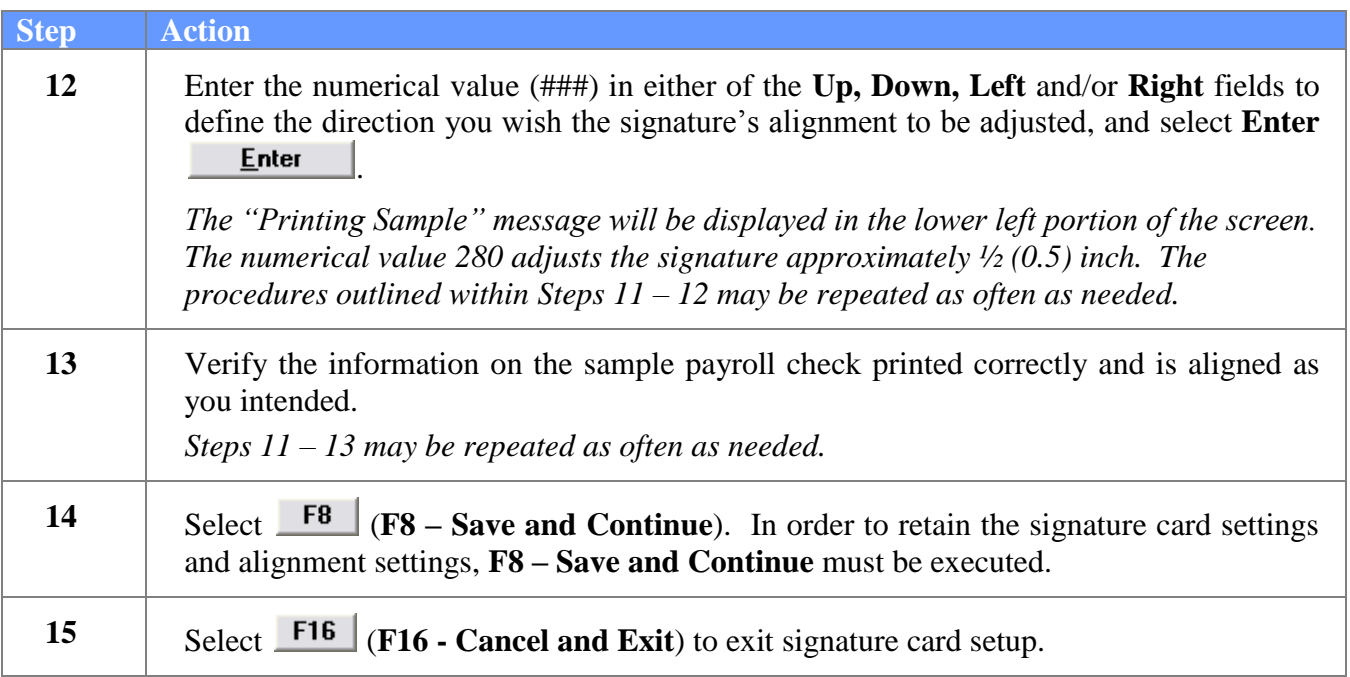

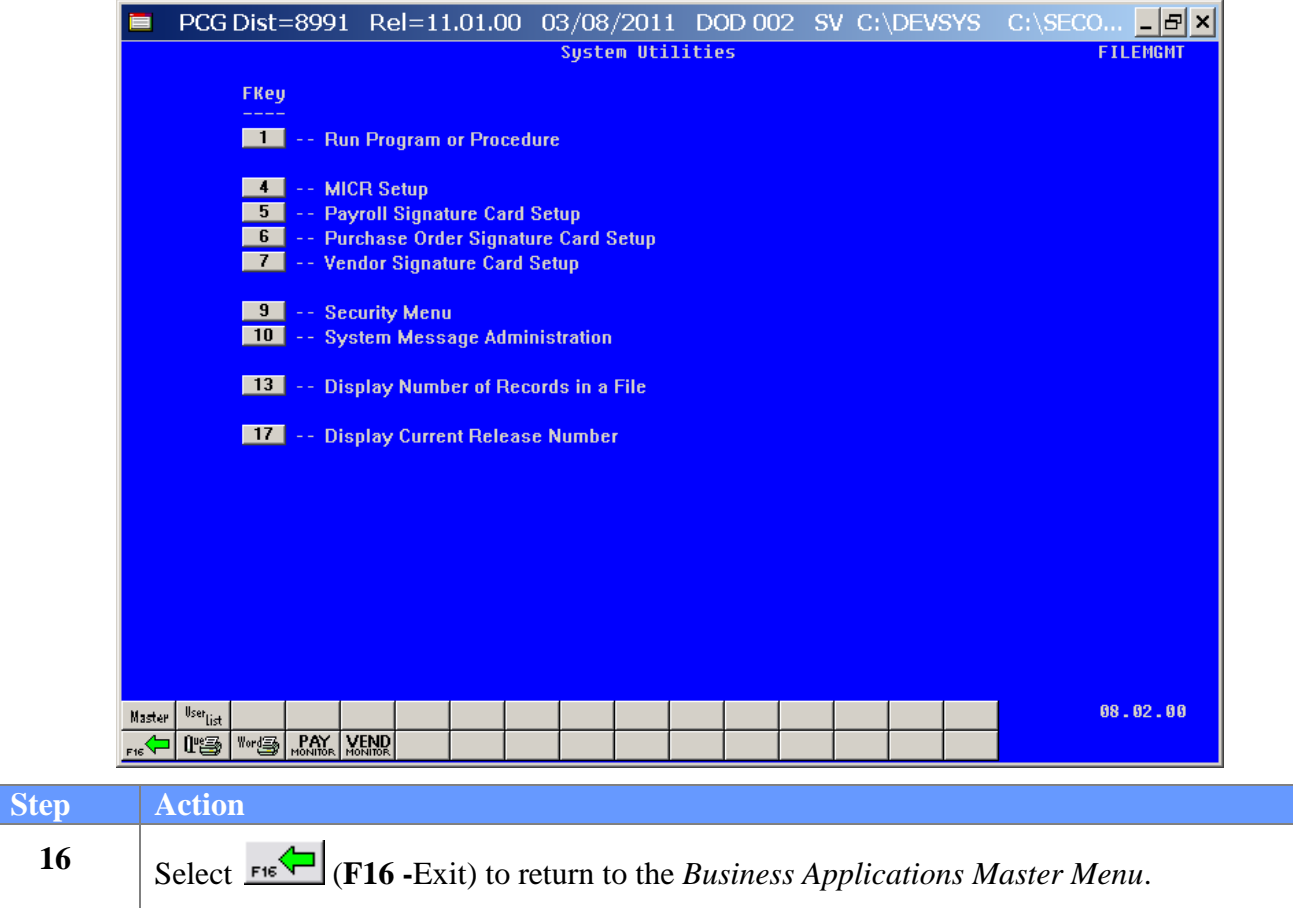